## Saaltechnik Hörsaal 1

- 1. Die Hauptschalter an Pult UND Geräteturm einschalten (leuchten beide rot).
- 2. Bei Bedarf: Rechner einschalten.

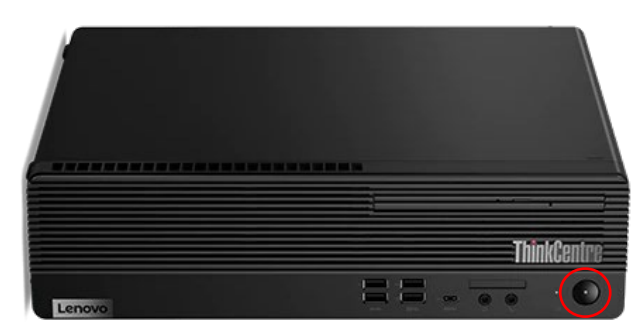

Für den Fall, dass die Tastatur bei der bei der Eingabe falsche Zeichen (z.B. 0 statt M) anzeigt, einmal auf die Taste NumLock drücken.

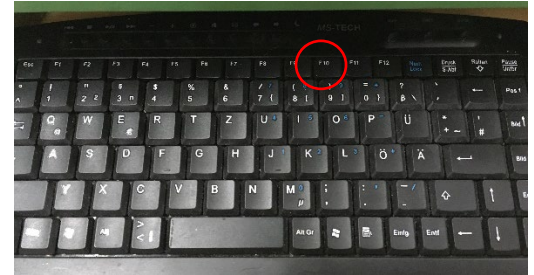

3. Die Steuerung blinkt und klickt, wenn bereit (ca. 30 Sekunden).

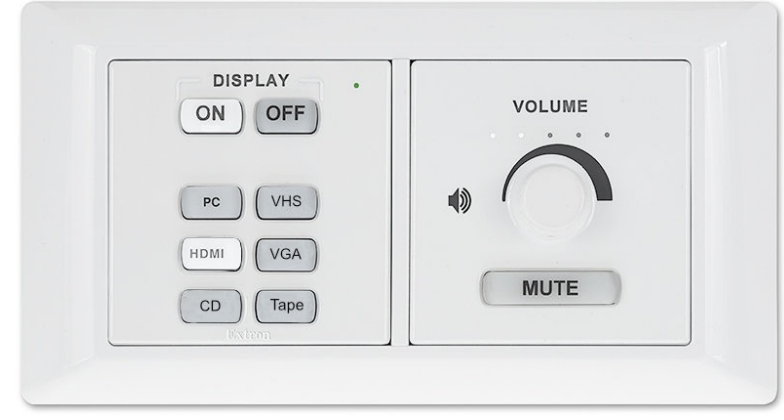

- Die oberen Knöpfe (Display ON/OFF) steuern den Projektor (Ein/Aus).
- Die Knöpfe "PC", "VHS", "HDMI" und "VGA" sind für die Bildquelle am Projektor verantwortlich: PC ist der im Pult eingebaute Rechner, VHS der Videorekorder im Geräteturm, HDMI und VGA die entsprechenden freien Kabel rechts im Pult zum Anschluss eines externen Geräts (Laptop).
- Die Knöpfe "CD" und "Tape" schalten nur die Tonquelle auf CD-Player oder Kassettendeck im Geräteturm, das voreingestellte Bild am Projektor bleibt gleich.
- Der Drehregler an der Steuerung verändert die Lautstärke im Raum.
- Der Knopf "MUTE" schaltet den Ton stumm, leuchtet ROT, wenn aktiv.
- Das Mikrofon ist mittels des Drehreglers direkt darüber regelbar.

## Saaltechnik Hörsaal 2

- 1. Hauptschalter am Geräteturm einschalten.
- 2. Bei Bedarf: Rechner einschalten.

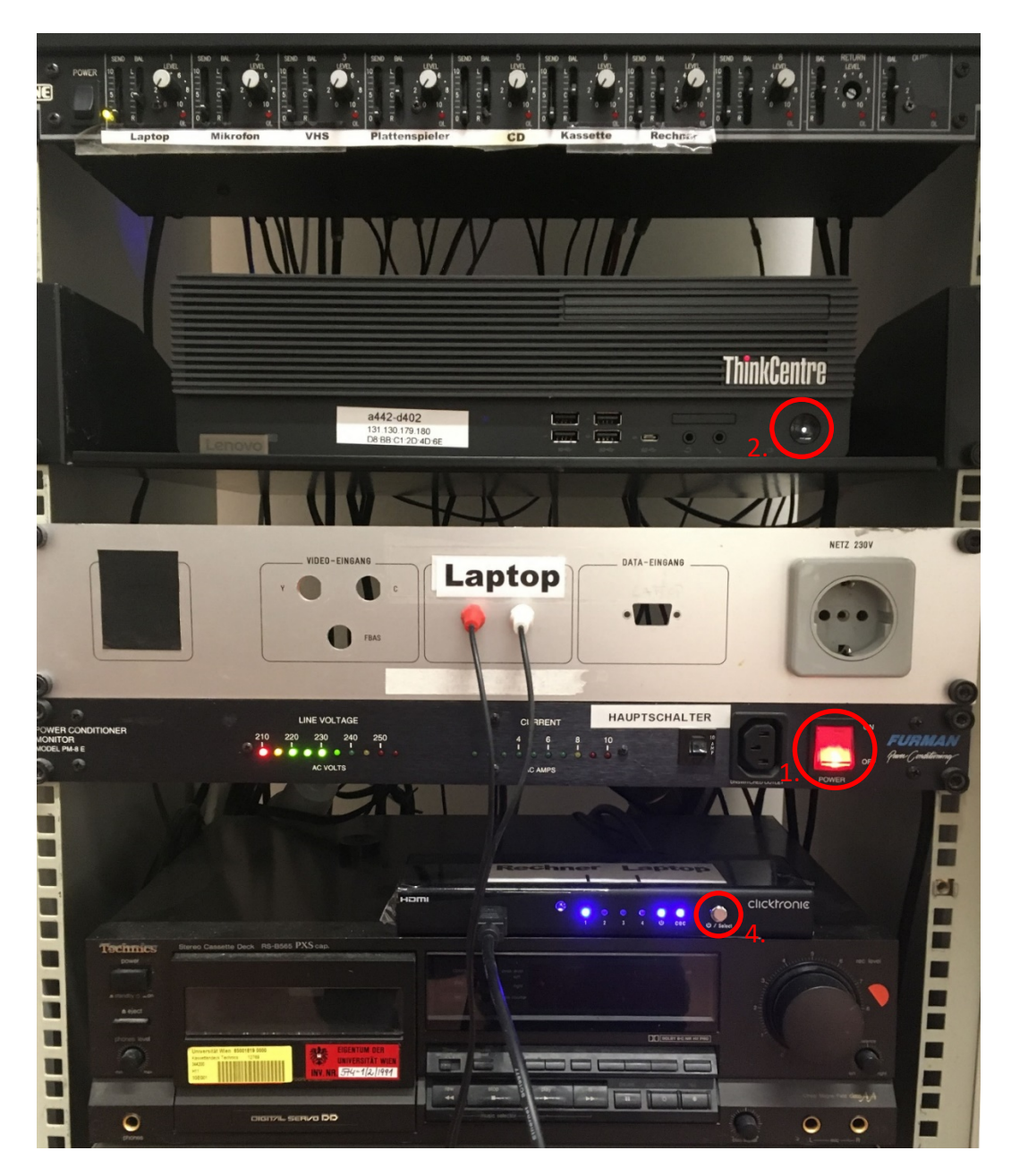

- 3. Projektor mit der Fernbedienung einschalten.
- 4. Um eine externe HDMI Bildquelle auszuwählen, am Umschalter so oft drücken, bis die LED 4 leuchtet. Für den eingebauten Rechner wieder zu LED 1 wechseln.

## Streaming aus dem Hörsaal

1. Rechner einschalten.

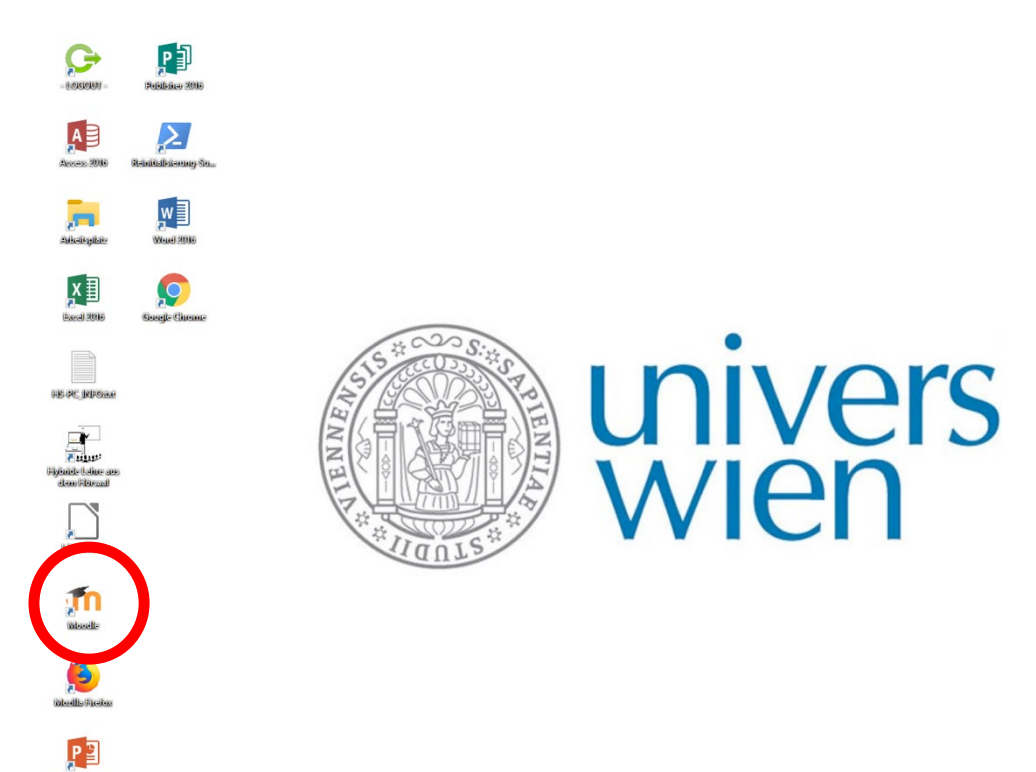

- 2. Am Desktop befindet sich eine Verknüpfung zu moodle.
- 3. Mit u:account und Passwort bei moodle einloggen und den entsprechenden Kurs auswählen.
- 4. Starten der vorbereiteten Aktivität mit Videokonferenz-Tool (Jitsi, BigBlueButton oder Collaborate).
- 5. Chrome die Freigabe für Kamera und Mikrofon erteilen.
- 6. Die Kamerahalterung ist drehbar, der Bildausschnitt dadurch veränderbar.

Das Mikrofon für die Videokonferenz ist in die Kamera eingebaut; Tonbeispiele, die im Raum gespielt werden, werden dadurch nicht oder nur sehr schlecht in den Videostream übertragen. Es empfiehlt sich, Tonbeispiele im Vorfeld zu digitalisieren und den Studierenden in moodle zur Verfügung zu stellen.